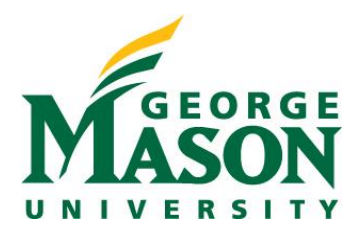

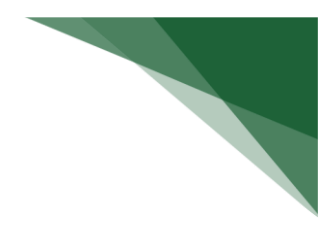

## **Respond to a Clarification Request**

If a reviewer has questions or requires you to provide additional information about disclosure profile or preapproval request, you will receive an e-mail notification indicating this. Review the request details and then respond to the request. Depending on the request, you may need to update your disclosure profile or pre-approval request. Log on to the system and navigate to your disclosure profile to respond to this request.

## **To review the request details and submit your response**

1. On the disclosure workspace, click **Submit Response**.

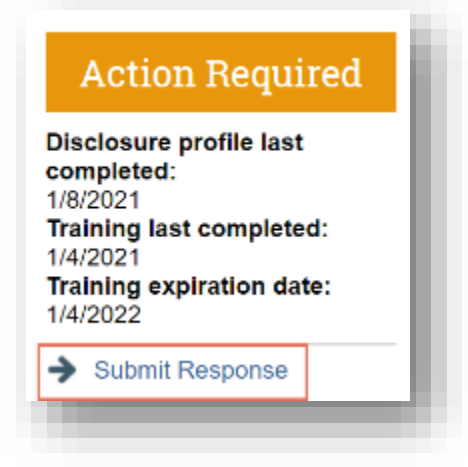

2. Click **Update** on the request you are responding to. **Note:** There may be multiple clarification requests outstanding at the same time.

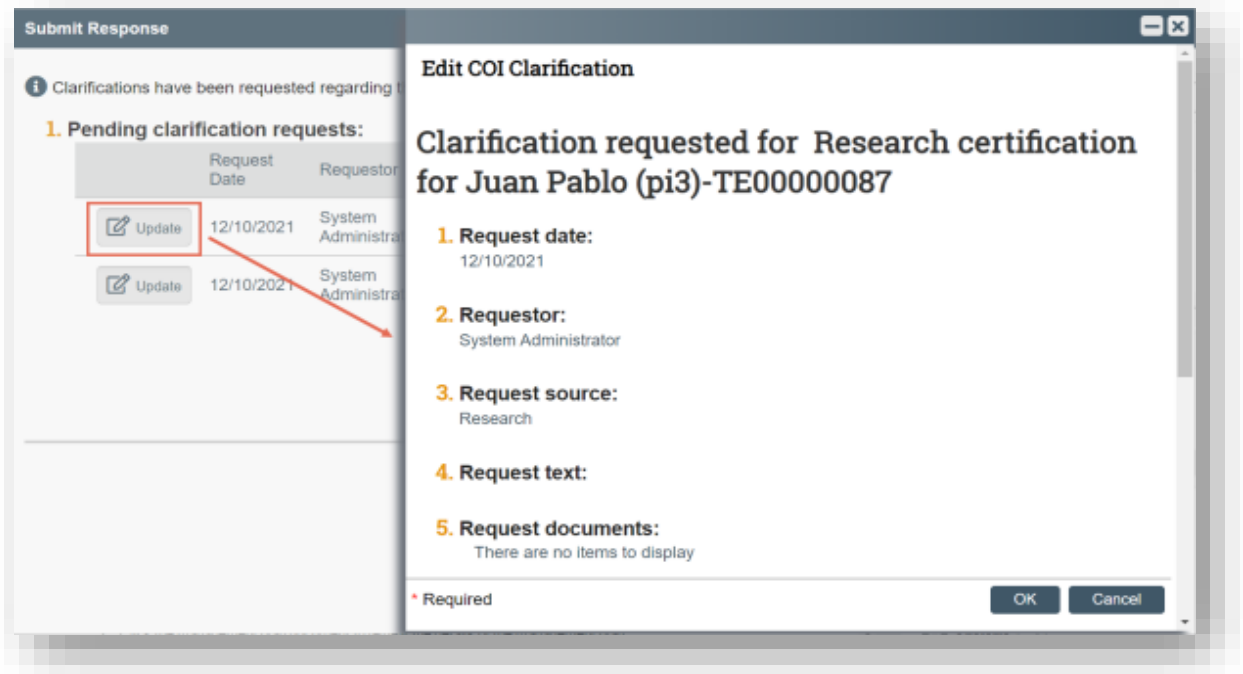

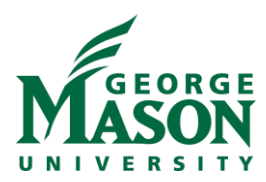

- 3. In the Request text field, review the request sent by the reviewer.
- 4. Review any attached documents.
- 5. In the Response text field, type your response to the reviewer and click **OK**. You can also attach documents that explain your response.

**Note:** If you responded to the reviewer's request in a document, you can add the document in the Response documents field.

6. Click **OK**.

After you have responded to all outstanding clarification requests, your Instruction Center will be updated accordingly. If your disclosure profile is in a No Action Required state, you can log off the system.